# 2. ご利用開始までの流れ

# ご利用開始登録の流れ

百五外為WEB サービスをご利用いただくために、ログインID取得、承認パターンの設定などをお手続きいた だきます。

#### ■マスターユーザの方

百五法人ダイレクトでの初期設定(詳細については、百五法人ダイレクトご利用マニュアルをご参照ください。)

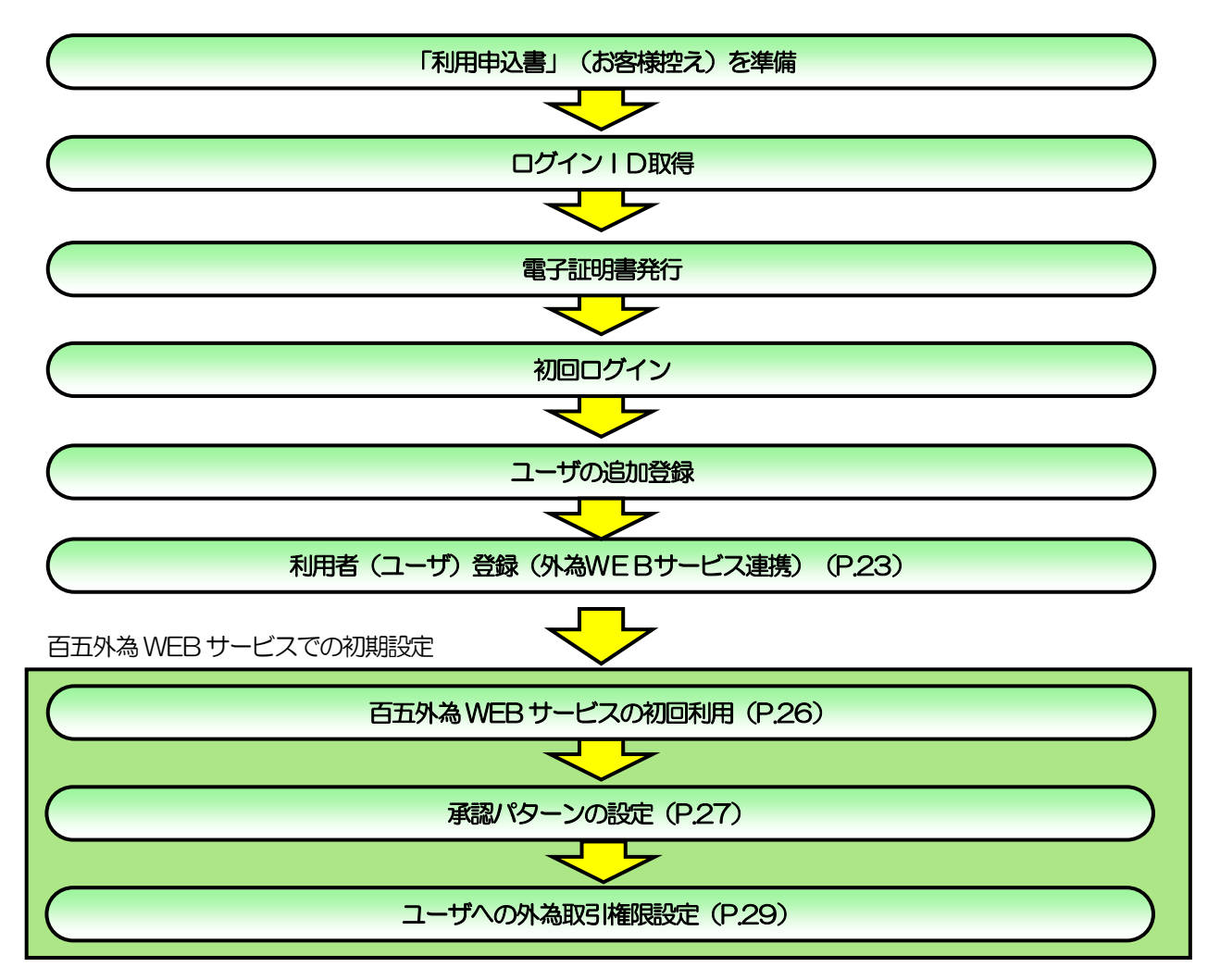

#### ■管理者ユーザ・一般ユーザの方

百五法人ダイレクトでの初期設定(詳細については、百五法人ダイレクトご利用マニュアルをご参照ください。)

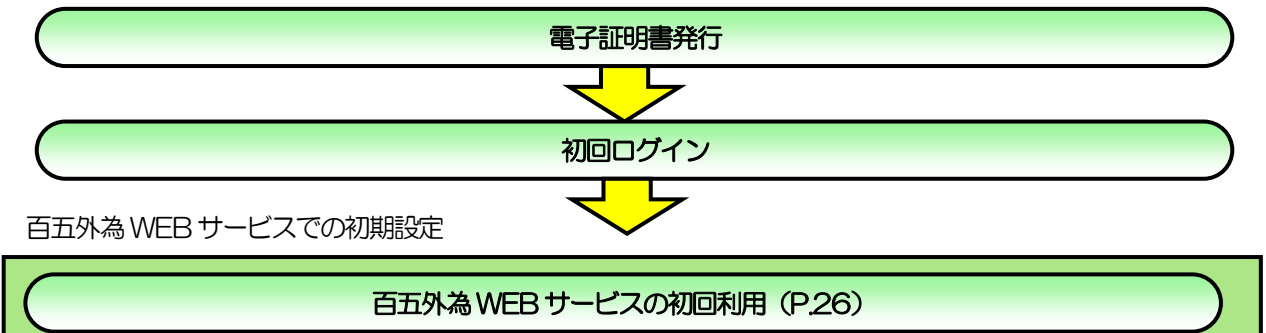

# 2 利用開始登録

# 2.1 利用者 (ユーザ) 登録 (外為WEBサービス連携)

百五外為WEB サービスをご利用される場合、あらかじめ百五法人ダイレクトの利用者権限付与が必要と なります。利用者(ユーザ)登録にて百五外為WEBサービスの利用権限付与を行ってください。 詳しくは、「百五法人ダイレクトご利用マニュアル」の「利用者(ユーザ)設定 管理」をご参照ください。

2.1.1 百五法人ダイレクトのトップ画面を表示して、[管理画面(各 種設定・変更)]>[利用者(ユーザ)設定 管理]>[利 用者(ユーザ)情報の設定・変更・削除]を選択します。

2.1.2 利用者一覧から対象のご利用者を選択し[変更]を押します。

|                | 利用者情報の新規登録を行う場合は、「新規登録」ボタンを押してください。 |                                                                                                    |               |                               |  |
|----------------|-------------------------------------|----------------------------------------------------------------------------------------------------|---------------|-------------------------------|--|
|                |                                     | ▲ 新規登録                                                                                                    |               |                               |  |
| 利用者情報の削除・変更・照会 |                                     |                                                                                                    |               |                               |  |
|                |                                     | 利用者情報の削除を行う場合は、対象の利用者を選択の上、「削除」ボタンを押してください。<br>利用者情報の変更を行う場合は、対象の利用者を選択の上、「変更」ボタンを押してください。<br>利用者情報の照会を行う場合は、対象の利用者を選択の上、「照会」ボタンを押してください。 |               |                               |  |
| 全3件<br>選択      | ログインID                              | 利用者名                                                                                                    | 如飞顺:<br>利用者区分 | ログインID ▼ 昇順 ▼ (再表示)<br>サービス状態 |  |
|                | hyaku5105                           | 百五花子                                                                                                    | 管理者ユーザ        | 利用可能                          |  |
|                |                                     |                                                                                                    |               |                               |  |
|                |                                     |                                                                                                    | $-497 - f$    | ← ログインパスワード利用停止               |  |
| ۰              | hyaku5105j                          | 百五次郎                                                                                                    |               |                               |  |

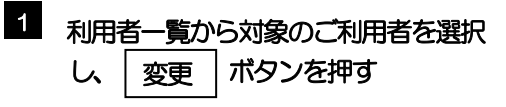

#### 2.1.3 利用者変更[基本情報]画面を表示して[次へ]を押します。

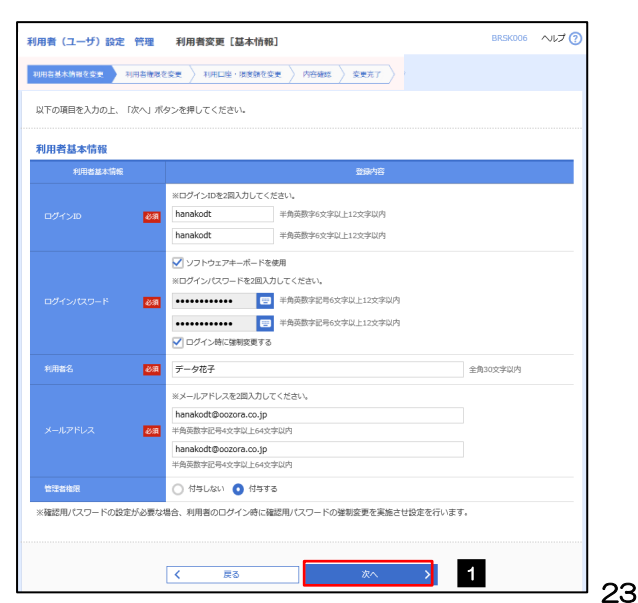

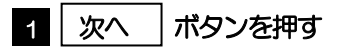

#### 2.1.4 利用者変更[権限]画面を表示して、外為WEB 連携にチェックし、 [次へ] を押します。 利用者 (ユーザ) 設定 管理 利用者変更 [権限] BS007 NWO |<br>|利用者基本情報を変更 ||利用者権限を変更 ||利用口座・限度額を変更 | 内容確認 | 変更完了 || 1 外為WEBの登録内容欄の | □ 連携 以下の項目を編成の上、「次へ」ボタンを押してください。 にチェック A サービス利用作用  $\frac{1}{2}$  $248298$ **SERE** 2 | 次へ |ボタンを押す 1 √ 連携 \*連携先でも利用設定が必要となります。 2 次へ う  $\langle\langle\,\rangle\rangle$ 戻る △注意 百五外為WEBサービス利用権限が付与されていないユーザは、百五外為WEBサービスをご利用いただけません。

#### 2.1.5 利用者変更[口座]画面を表示して、[変更]を押します。

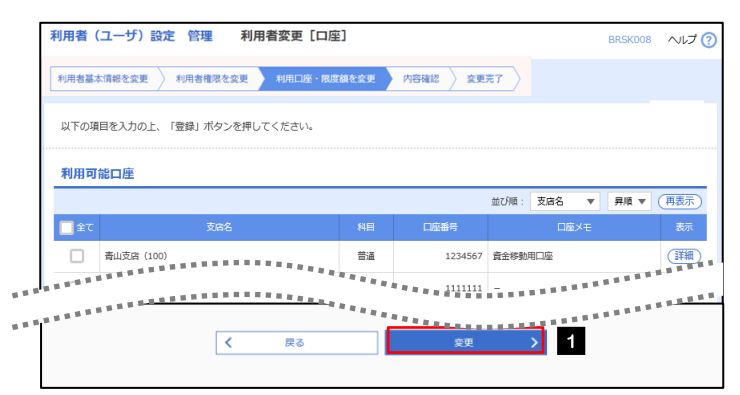

ー<br>ワグイン時に強制変更する

-<br>O選携 +連携先でも利用設定が必要となります

 $\overline{R}$  $\overline{\mathbf{R}}$ 

 $\overline{a}$ 

ー<br>ビス利用権限

#### ボタンを押す 1 変更

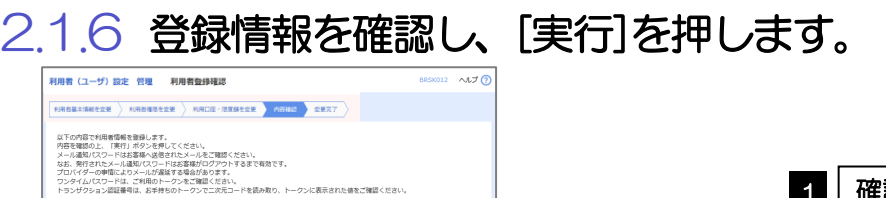

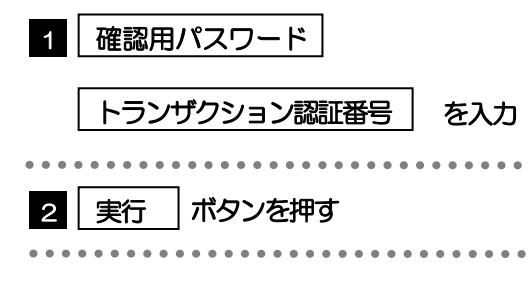

1

2

### 2.1.7 ユーザ登録の完了です。

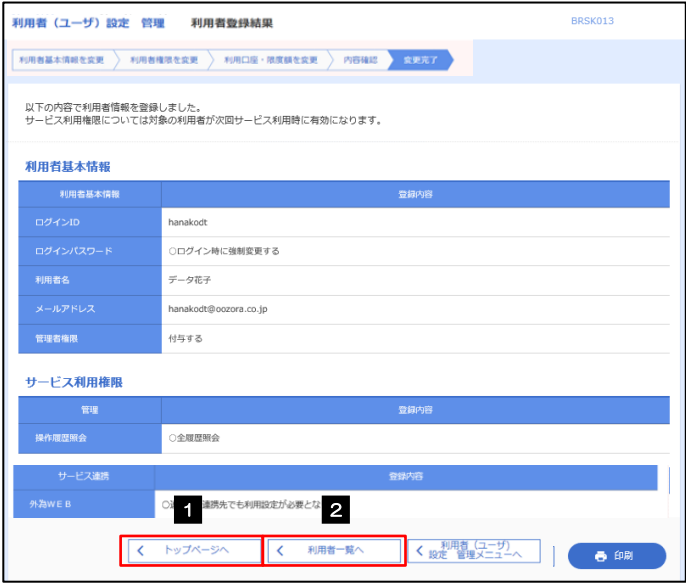

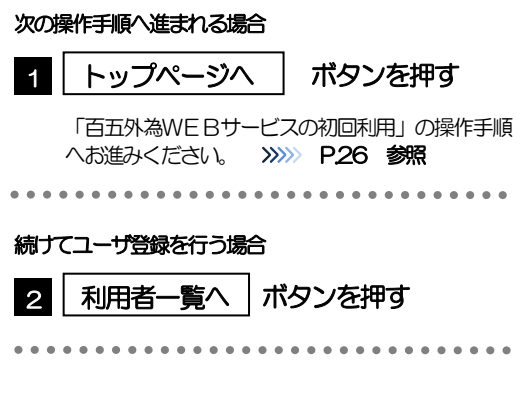

### <span id="page-5-0"></span>2.2 百五外為WEBサービスの初回利用

### 2.2.1 メニューを表示して、「外為WEB1を選択します。

#### メモ

「外為WEB」ボタンを押下した際、「認証状態が変更されました。再度ログインしてください。」と表示されることがあり ます。その場合は、おそれいりますが、再度ログインをやりなおしてください。(>>>>> P.35 参照)

#### 2.2.2 百五外為WEBサービスのトップ画面が表示されます。

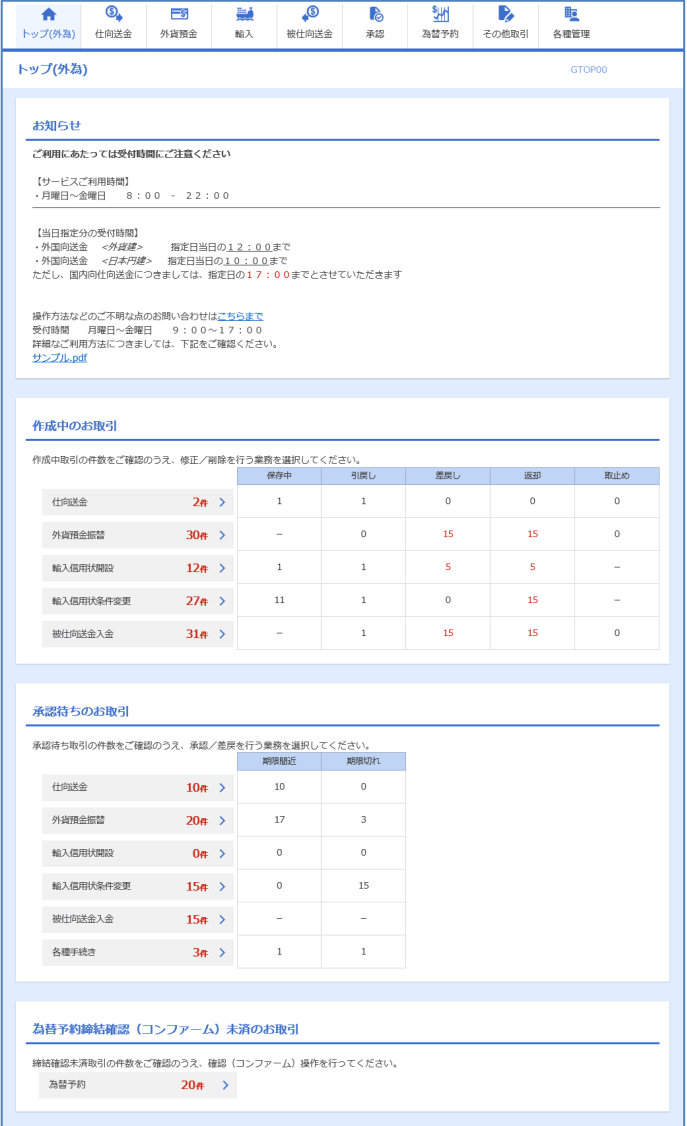

マスターユーザの方

1 「企業情報 (承認パターン・通知メール) の設定」の操作手順へお進みください。 >>>>> [P.27](#page-6-0) 参照

### <span id="page-6-0"></span>2.3 企業情報(承認パターン·通知メール)の設定

百五外為WEBサービスのご利用にあたり、お客さま社内の承認パターン、およびメール受信要否の設定 を行ってください。

#### 2.3.1 メニューを表示して、[各種管理] > [企業情報] > [照 会・変更]を選択します。

2.3.2 企業情報を設定し、[内容確認]を押します。

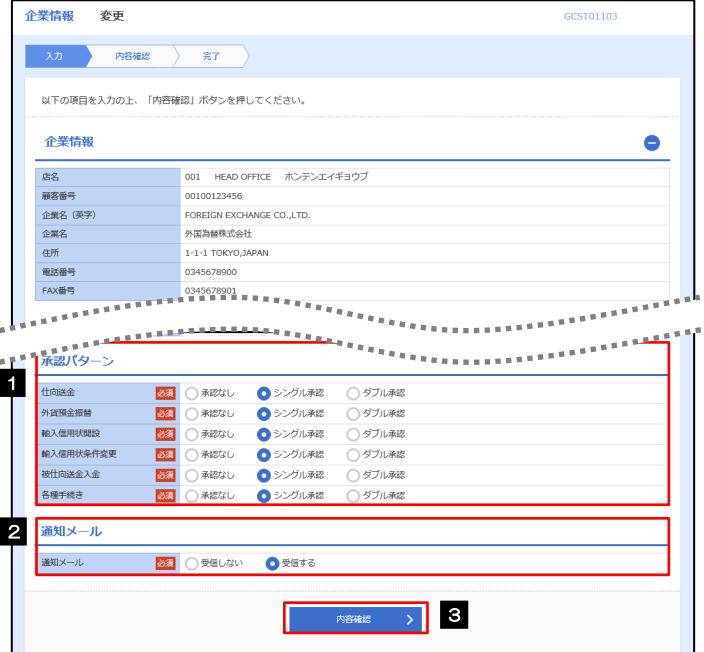

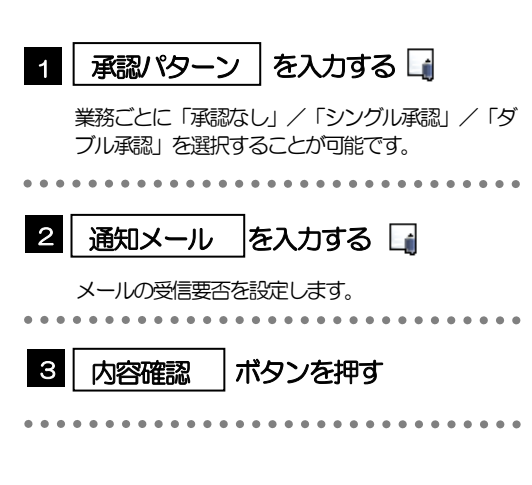

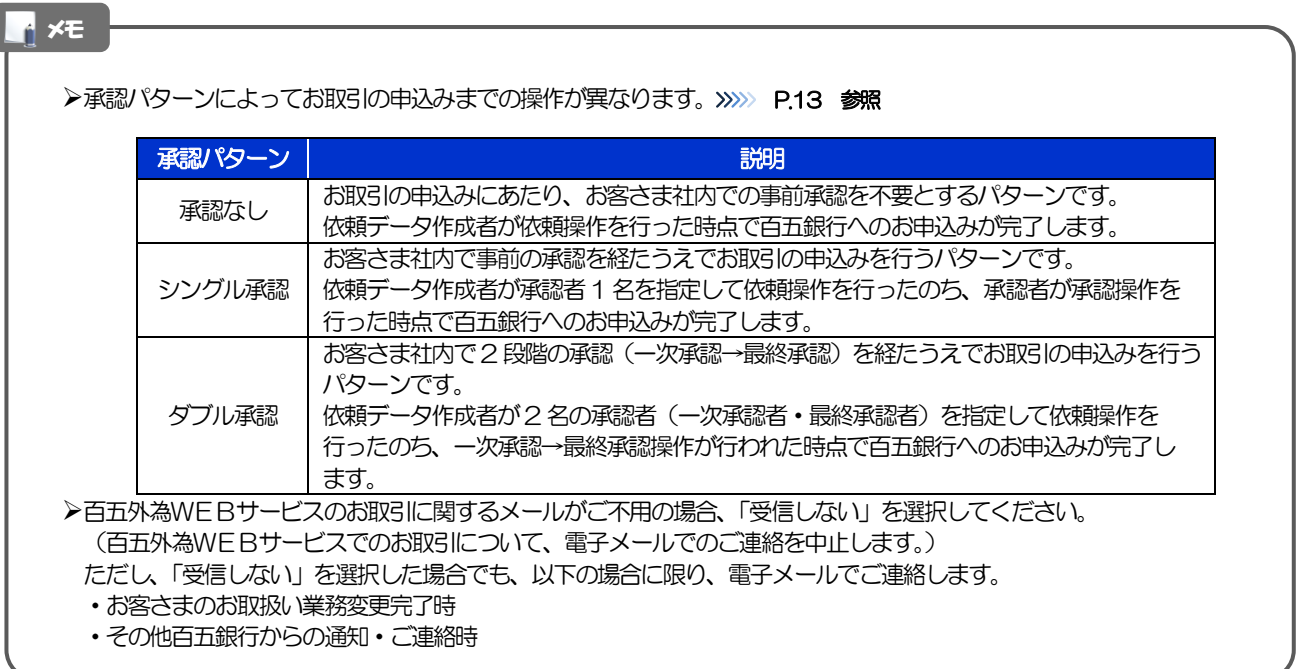

#### 2.3.3 設定内容を確認し、[実行]を押します。

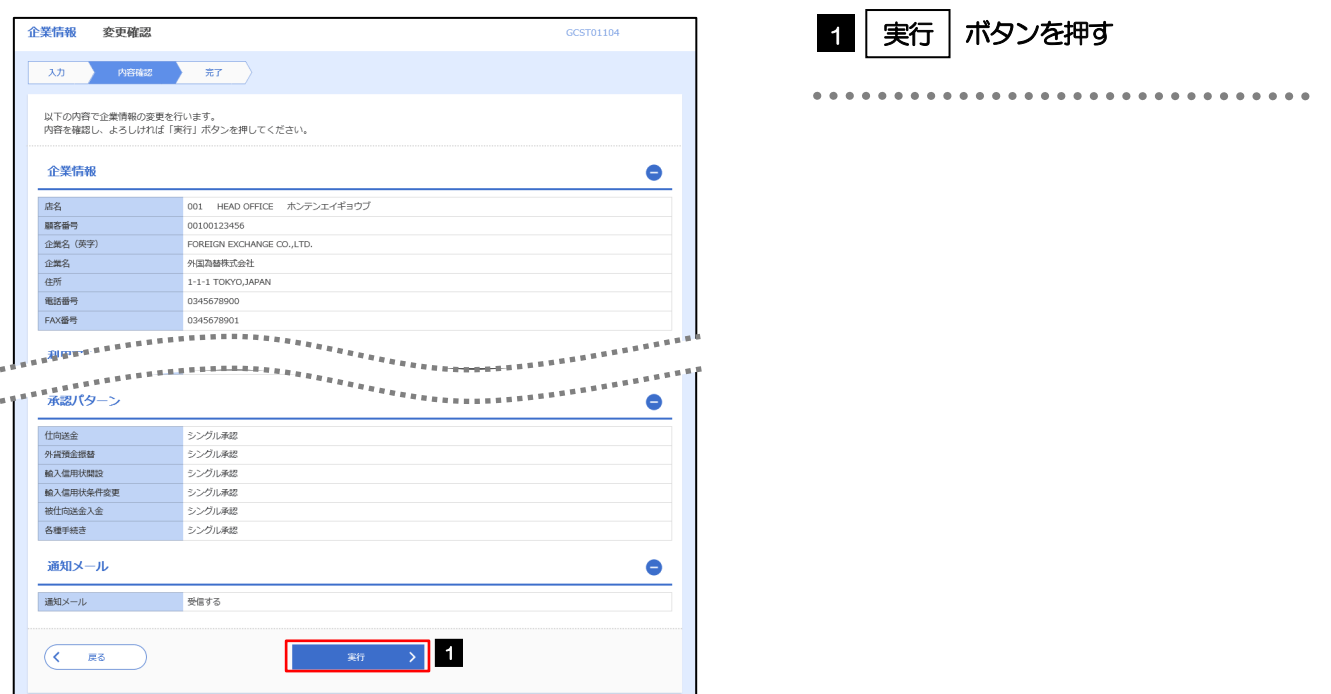

### 2.3.4 企業情報の設定は完了です。

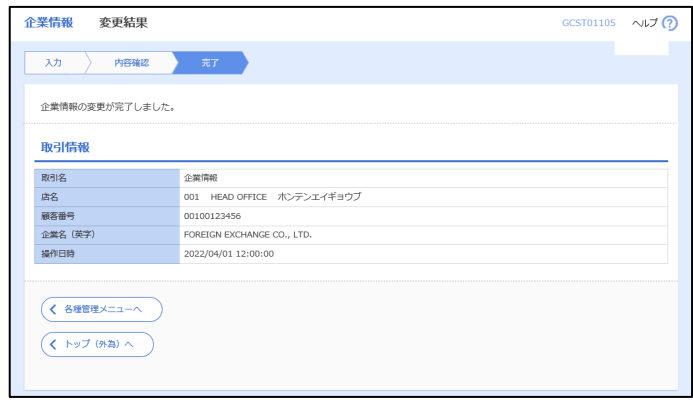

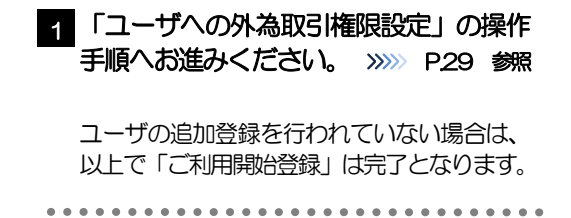

## <span id="page-8-0"></span>2.4 ユーザへの外為取引権限設定

百五外為WEBサービスのご利用にあたり、ユーザへの外為取引権限の設定を行ってください。 ※マスターユーザには、初めて百五外為WEBサービスを利用する際にすべての外為取引権限が自動的に 設定されます。

#### 2.4.1 メニューを表示して、[各種管理] > [外為権限] > [照 会・変更]を選択します。

#### 2.4.2 権限を付与するユーザの [ログイン ID] リンクを押します。

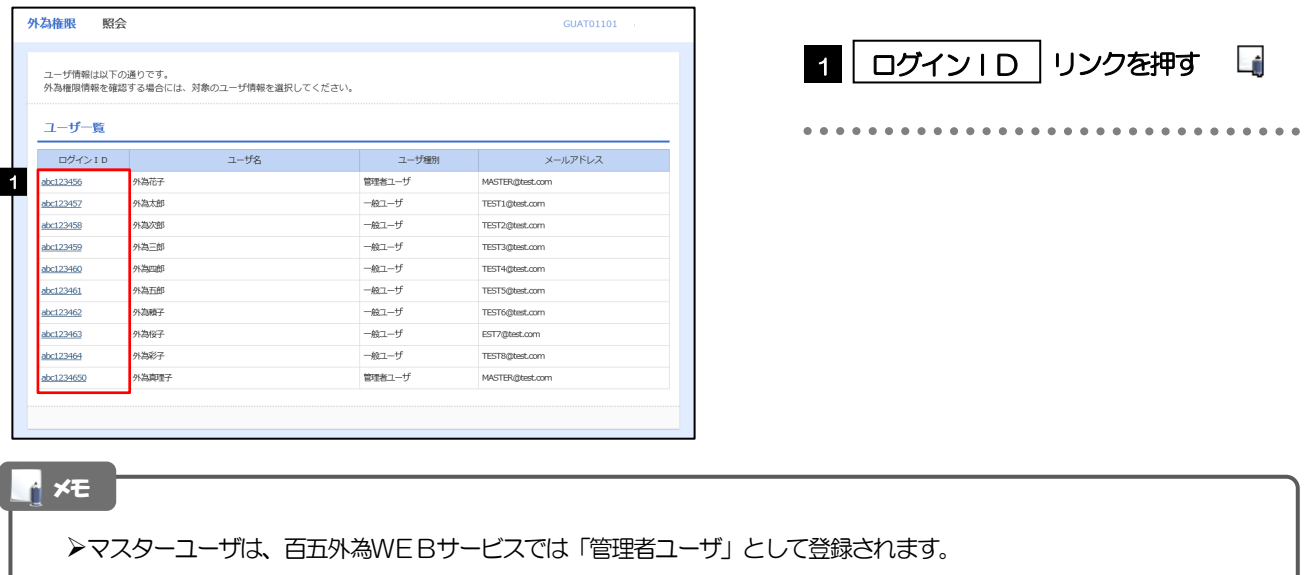

#### 2.4.3 ユーザの情報を確認し、[変更]を押します。

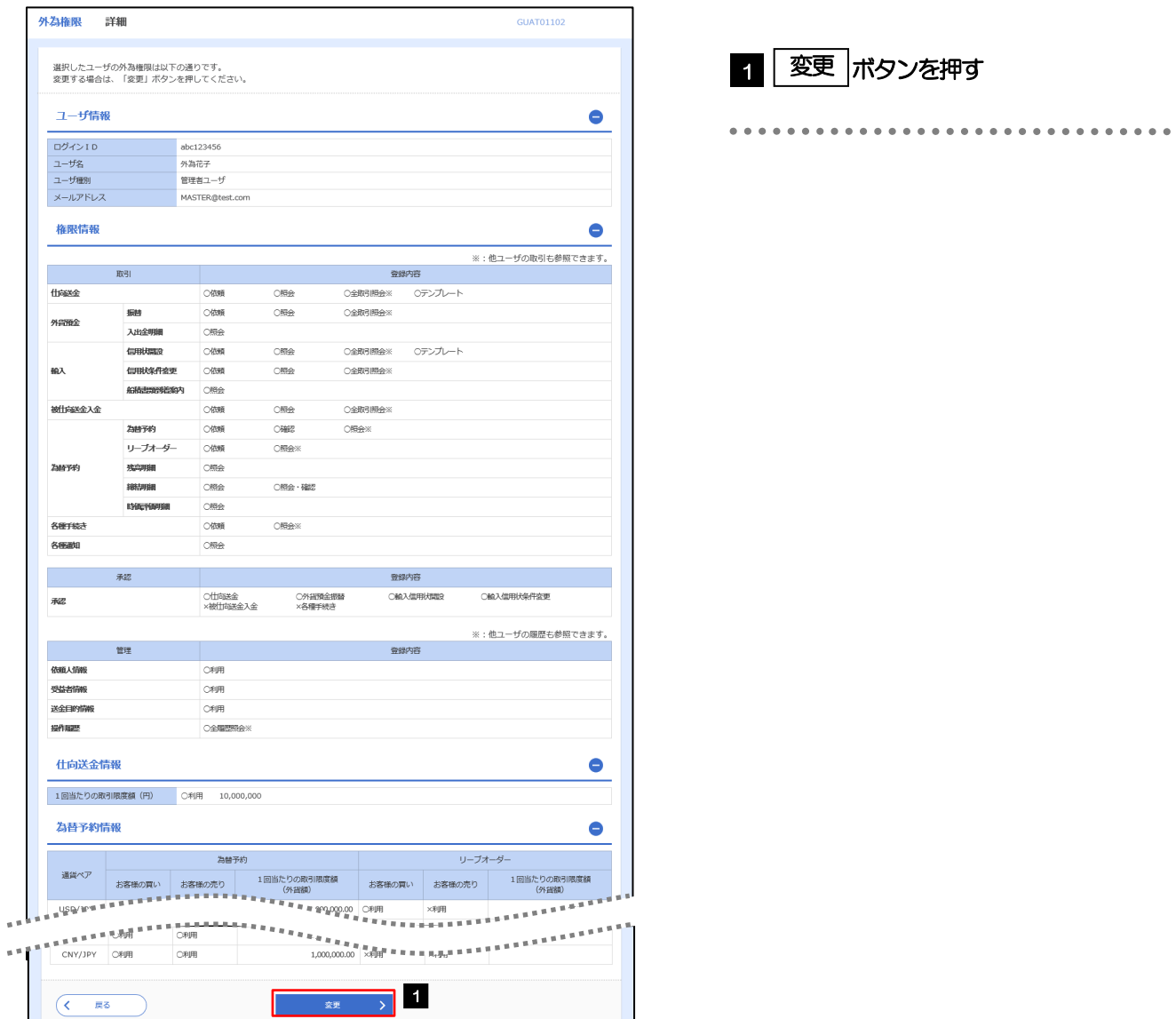

#### 2.4.4 権限情報を設定し、[内容確認]を押します。

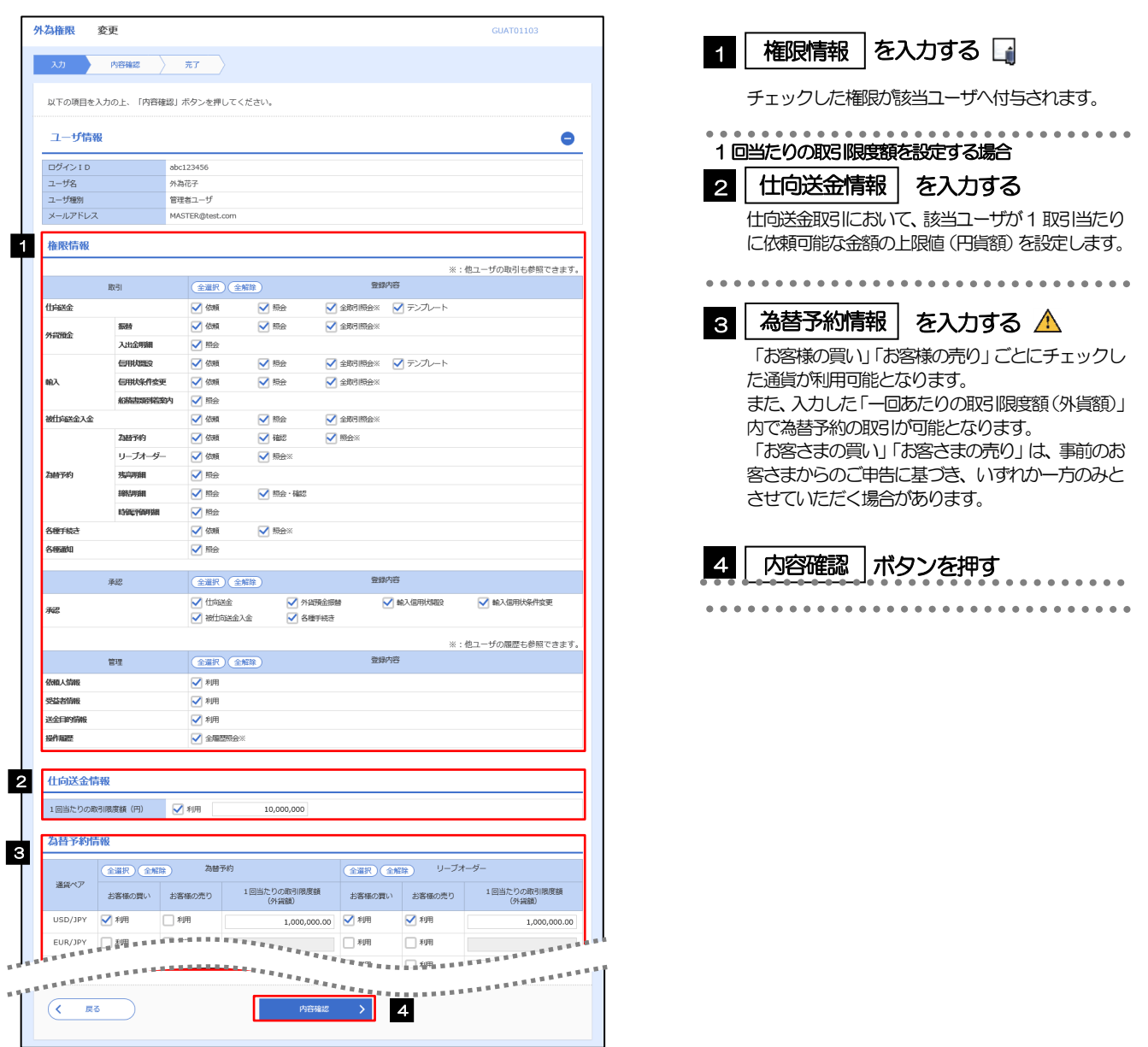

注意

為替予約取引をご利用前には、必ずご利用される取引のみ権限付与を行ってください。

詳細は「11. 為替予約の初期設定」をご確認ください。>>>>> P.111 参照

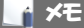

権限情報の登録内容欄をチェックした場合、以下の機能が利用できます。

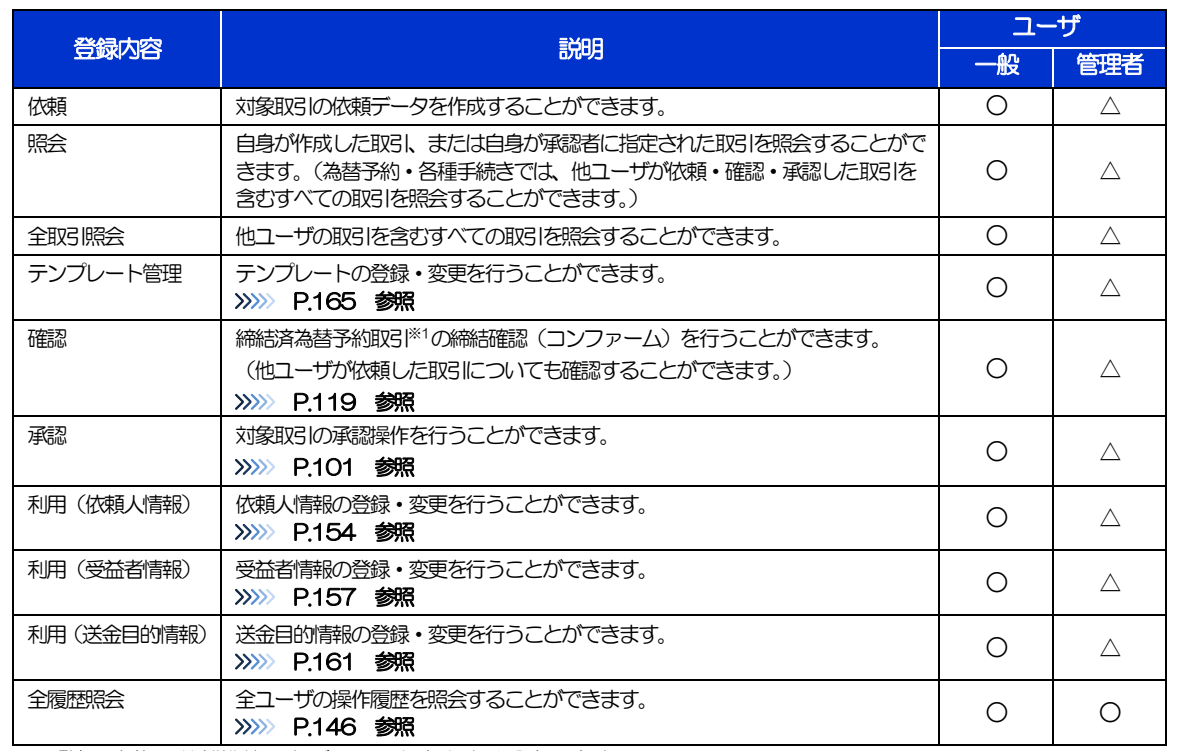

△:「管理者権限分離機能」をご利用のお客さまは設定できません。

「管理者権限分離機能」とは、管理者ユーザに設定できる権限を管理系業務の操作に限定し、実際の取引に関わる操作は 一般ユーザのみ利用可能とする機能のことです。

>「企業情報(承認パターン·通知メール)の設定」(>>>>> P.27)、および「ユーザへの外為取引権限設定」(本操作)に ついては、管理者ユーザに対して自動的に権限が設定されます。(一般ユーザはご利用になれません。)

### 2.4.5 設定内容を確認し、[実行]を押します。

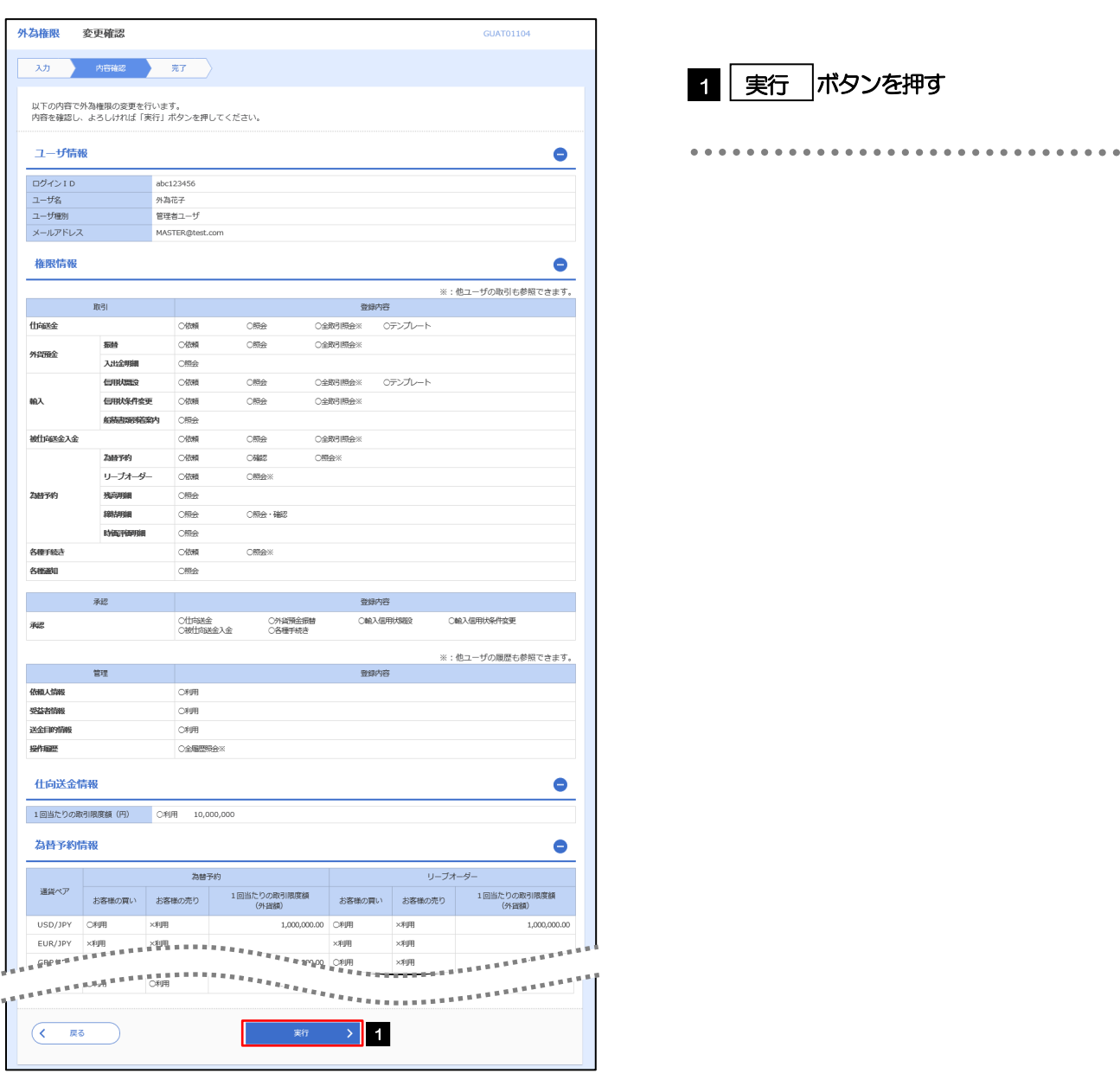

#### 2.4.6 ユーザへの外為取引権限の設定は完了です。

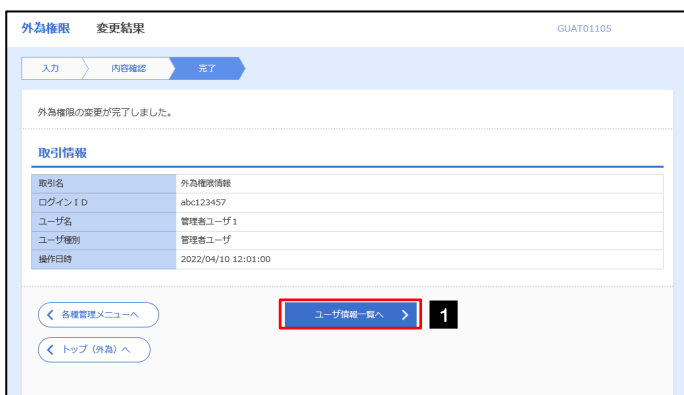

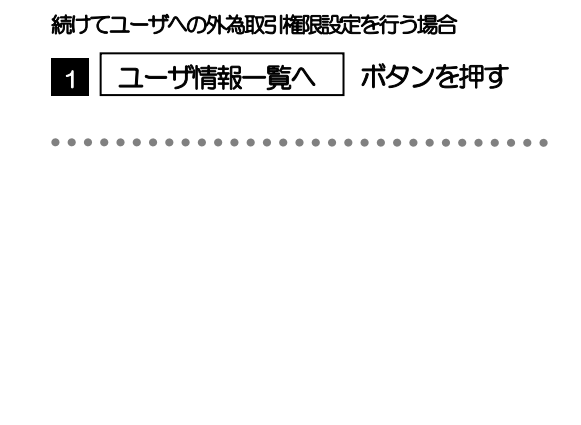